# 3 – HOGYAN KELL MONITOROZNI A SOROS PORT FORGALMÁT

# 3.1 Bevezetés

Az UNIFLOW‐200‐nak, a beépített kártyáktól függően, akár 8 soros portja is lehet. A soros portok konfigurálhatók Modbus Master portként, amelyeken keresztül adatokat olvashatunk különböző műszerekből (ultrahangos áramlásmérő, Coriolis tömegárammérő, többparaméteres távadó, stb.). Ugyancsak konfigurálhatók Modbus Slave portként, amelyen keresztül külső eszközök (PLC, felügyelő rendszer) adatokat olvas ki a számítóműből.

A kommunikáció hibája esetén hasznos lehet a soros port forgalmának monitorozása, vagyis a bejövő és kimenő táviratok vizsgálata.

Ez a dokumentum leírja, hogy hogyan lehet a soros port forgalmát monitorozni.

# 3.2 Firmware kompatibilitás

Az e dokumentumban leírt eljárások, módszerek megvalósításhoz az UNIFLOW‐200‐ban a következő verziójú firmware szükséges:

210305 vagy későbbi.

# 3.3 A soros port monitor elindítása

Navigáljunk el a soros port monitor lapra, ahogy a következő ábra mutatja.

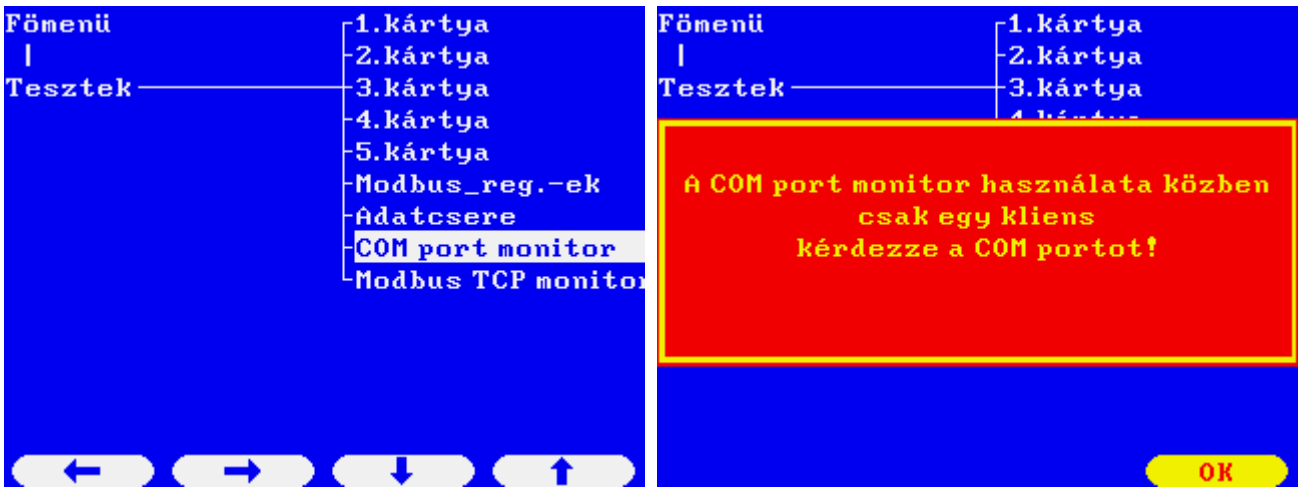

Győződjünk meg róla, hogy csak egy kliens kérdezi a monitorozni kívánt soros portot, ha az Slave port. Nyomjuk meg az OK gombot a figyelmeztető üzenet nyugtázásához.

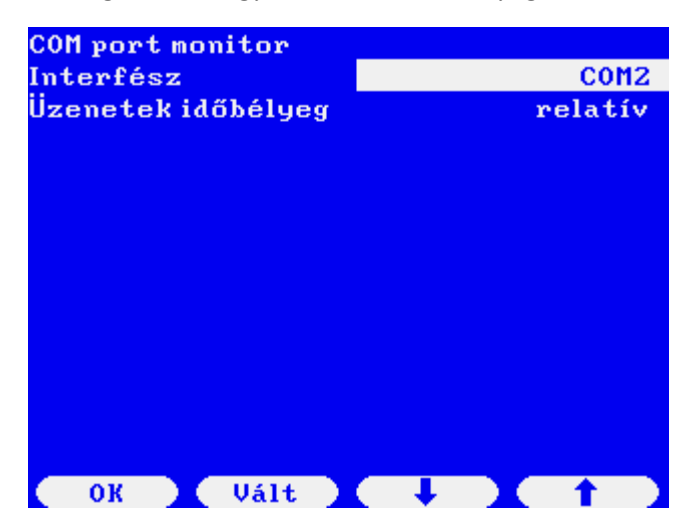

Válasszuk ki a monitorozni kívánt portot a Vált majd az OK gomb megnyomásával.

Állítsuk be az időbélyeg formátumát. A következő lehetőségek közül lehet választani:

‐ abszolút (óó:pp:mm.mmmmmm formátumban a belső óra abszolút ideje lesz az időbélyeg);

‐ relatív (óó:pp:mm.mmmmmm formátumban, a monitorozás kezdetétől, mint 0 időponttól eltelt idő lesz az időbélyeg);

‐ táviratok közötti (mmmm.mmmmmm formátumban a táviratok között eltelt idő lesz az időbélyeg).

Nyomjuk meg a Start gombot.

A kijelzőn láthatóak lesznek a bejövő és a kiküldött táviratok.

COM2.9600.8N1.RS485.RTU 00:01:53.360551  $\leq -1$  $1F$ 83 18 45 7 00:01:53.692712  $\rightarrow$  $1F$  $03<sub>1</sub>$  $0<sub>C</sub>$ **ØE**  $\boldsymbol{\mathsf{B}}$  $00:01:53.703797$   $\leftarrow$  $1F$ 03  $BC$ 88  $\blacksquare$ 00:01:54.043872  $\rightarrow$  $1F$  $03<sub>1</sub>$ 05  $E4$  $\overline{a}$ 00:01:54.070309  $\prec$   $1F$ 18 45  $03$ 7 00:01:54.394886  $\rightarrow$  $1F$  $B3$  $\overline{B}$ **B8**  $\mathbf{a}$ 00:01:54.410613  $\left\langle -\right\rangle$  $1F$  $93$ 04  $98$  $\mathbf{a}$ 00:01:54.745934  $1F$  $93$ 85 E4  $\overline{a}$  $\rightarrow$  $00:01:54.759690$  <- $1F$ 83 18 45 7  $00:01:55.097026$  ->  $1F$  $03$  $9B$  $DZ$  $\boldsymbol{\mathsf{B}}$  $00:01:55.107681$  <- $1F$  $03$ 18 43  $\mathbf C$  $00:01:55.447976$  ->  $1F$ 83 85  $E<sub>4</sub>$  $\boldsymbol{\theta}$  $00:01:55.459815$  <- $1F$ 83 18 7 45  $Stop$ Menii

Várjunk, amíg a képernyő legalább 2‐3‐szor feltelik a táviratokkal, majd nyomjuk meg a Stop gombot.

```
C0M2, 9600, 8N1, RS485, RTU
00:02:17.443516 \leftarrow 1F9318
                                             45
                                                 7
00:02:17.782487 ->
                              1F93\overline{a}04
                                             4C00:02:17.796261
                              1F\leq -031090\mathbf{a}00:02:18.133375
                         \rightarrow1F83
                                        05
                                             E4
                                                  \overline{a}00:02:18.147799
                         \leftarrow1F83
                                        18
                                             45
                                                  7
                                        9B00:02:18.484274
                         \rightarrow1F\overline{a}3C<sub>6</sub>\overline{a}00:02:18.500496
                                   93<sub>1</sub>1F\leftarrow18
                                             88
                                                  \boldsymbol{\mathsf{B}}00:02:18.835222
                          \rightarrow1F0305
                                             E4
                                                  \boldsymbol{\mathsf{B}}00:02:18.847533
                         \left\langle -\right\rangle1F0318
                                             45
                                                  7
00:02:19.186300
                         \rightarrow1F83
                                        BC
                                             0E\boldsymbol{\mathsf{B}}00:02:19.199473 <-
                                                  \mathbf{1}1F83
                                        BC88
00:02:19.537424 -1F\overline{a}0305
                                             E4
00:02:19.551545 <- 1F 03 18 45
                                                  7
Start Naplóz Scroll Menu
```
Megjelennek a Naplóz és a Scroll gombok. Fájlba menthetjük a táviratokat, amit azután átvihetünk az Uniflow‐200‐ ból a számítógépünkre, vagy a kijelzőn vizsgálhatjuk a táviratok tartalmát.

Az adatok mentéséhez nyomjuk meg a Naplóz gombot. Néhány másodpercig a "Napló mentése folyamatban..." üzenet látszik, majd a "Napló mentés sikerült" felirat jelenik meg.

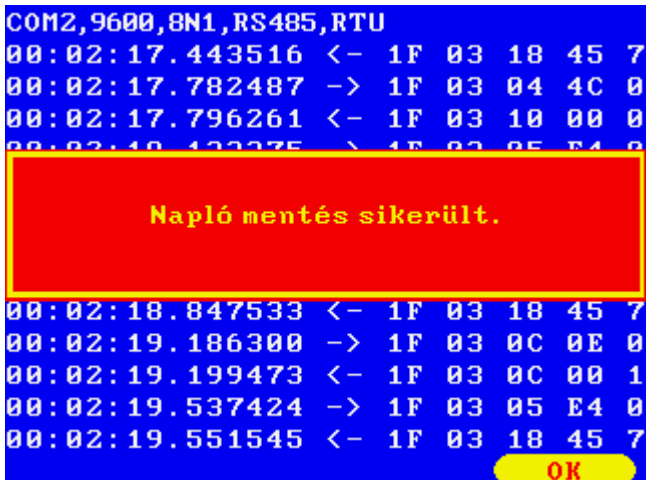

Ezzel a forgalmat fájlba mentettük.

Az üzenetek tartalmát a képernyőn is megnézhetjük. Az üzenetek közötti navigáláshoz és a teljes üzenet megnézéséhez nyomjuk meg a Scroll gombot.

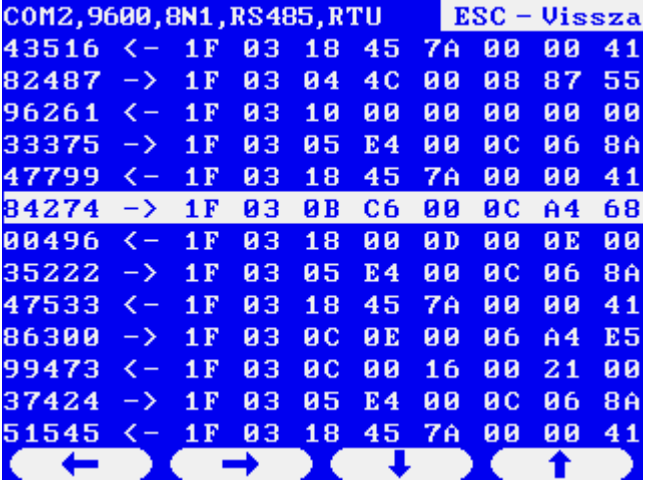

A le/fel és jobb/bal nyilakkal navigálhatunk az üzenetek között és mehetünk végig az üzeneteken.

## 3.4 A log fájl kimentése PC‐re

Indítsuk el az UNIArchive programot a ToolBox szoftverben.

ı

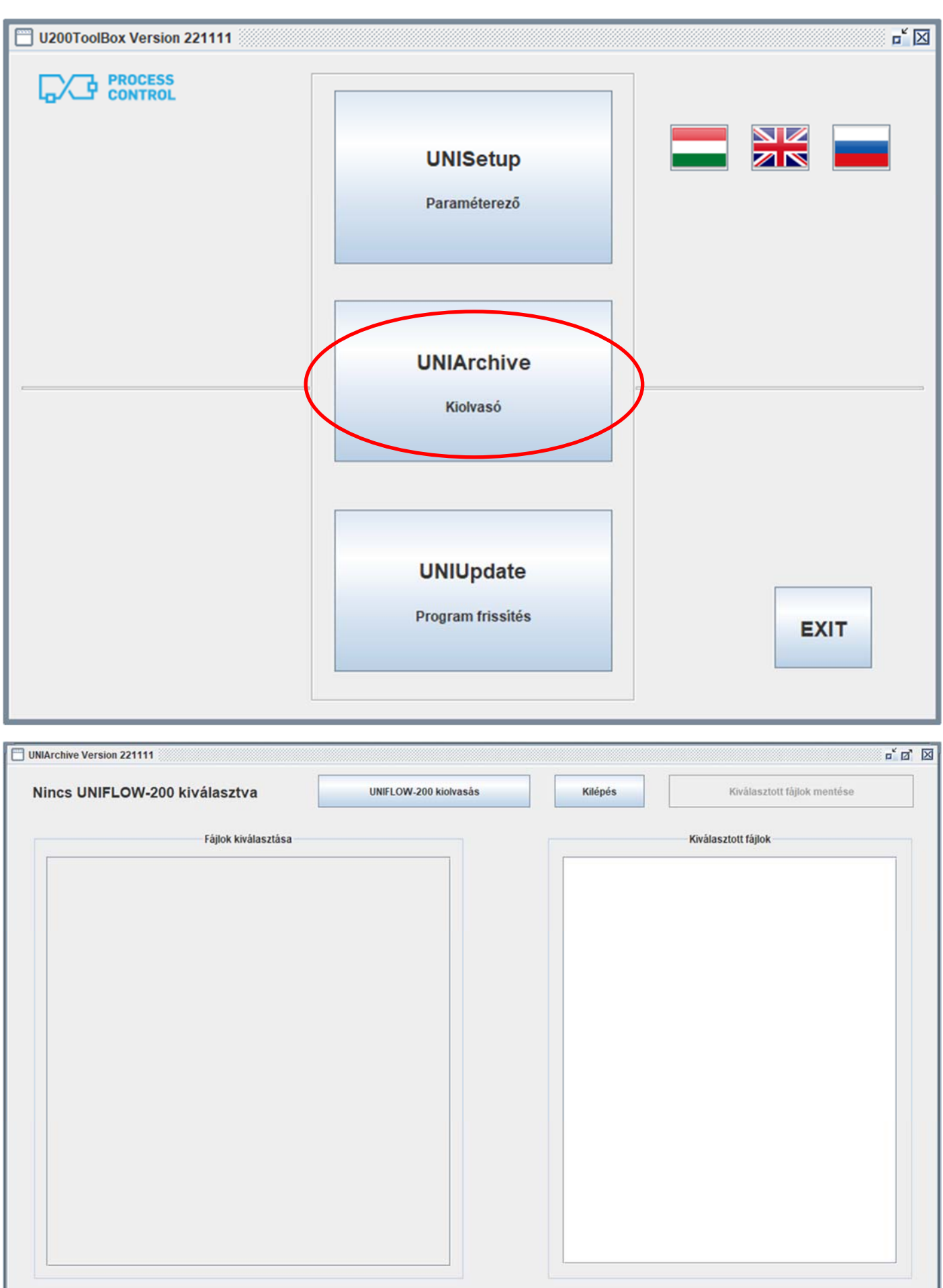

Nyomjuk meg az "UNIFLOW‐200 kiolvasás" gombot és a megjelenő címlistából válasszuk ki a vizsgált számítómű nevét/IP címét. Ha a lista üres, akkor nyomjuk meg az "Új hozzáadása" gombot és vegyük fel a vizsgált számítómű nevét/IP címét a listába.

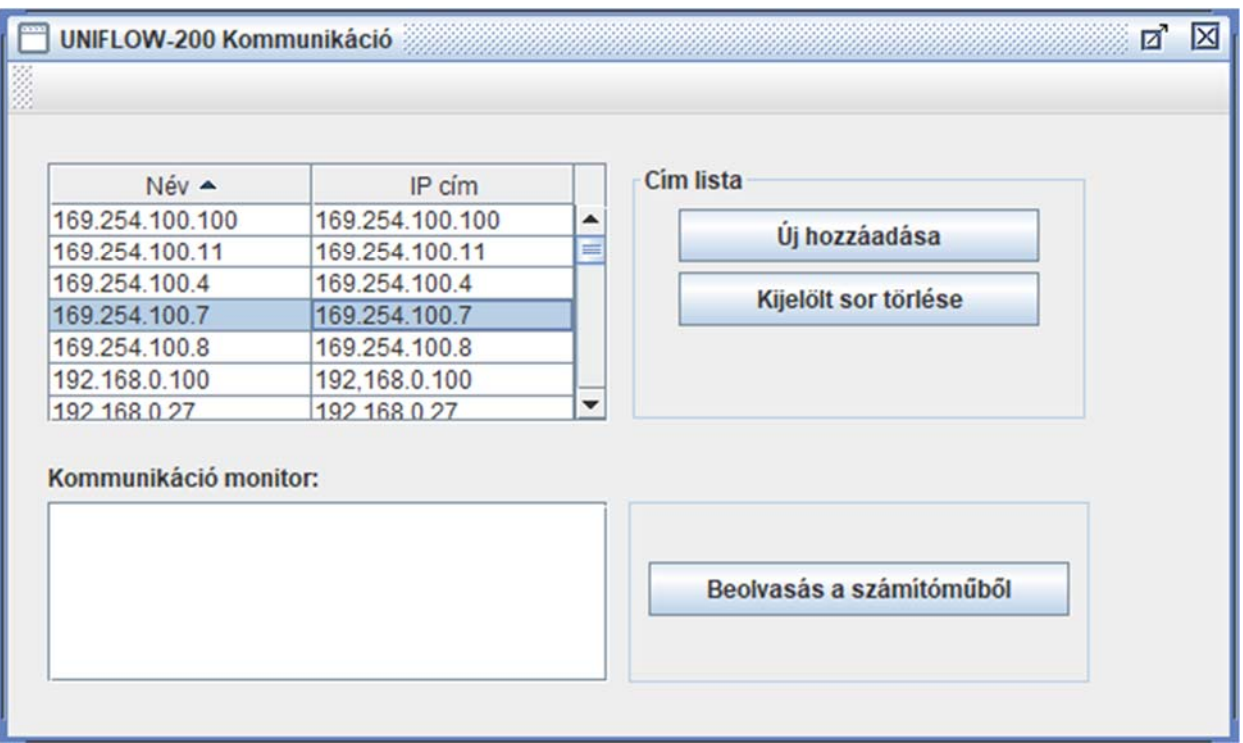

Nyomjuk meg a "Beolvasás a számítóműből" gombot.

Nyomjuk meg az OK gombot a Beolvasás sikeres üzeneten.

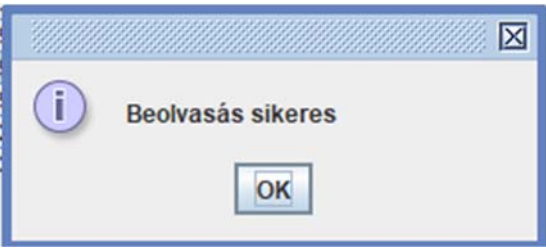

Az UNIArchive ablak bal oldali paneljében az archivált fájlok csoportjainak neve látható. Ez alkalommal bennünket a Komm. monitor naplók érdekelnek. Kattintsunk a Komm. monitor naplók előtti (+) jelre, ennek hatására lenyílik az e csoportba tartozó fájlok neveinek listája. Pipáljuk ki a jelölő négyzetet az előtt a fájl előtt, amit ki akarunk menteni a PC‐re. A csoportnév előtti jelölőnégyzet kipipálásával a csoportba tartozó minden fájlt kijelölünk.

UNIFLOW‐200 HOGYAN KELL MONITOROZNI A SOROS PORT FORGALMÁT Rev.: 2023. február

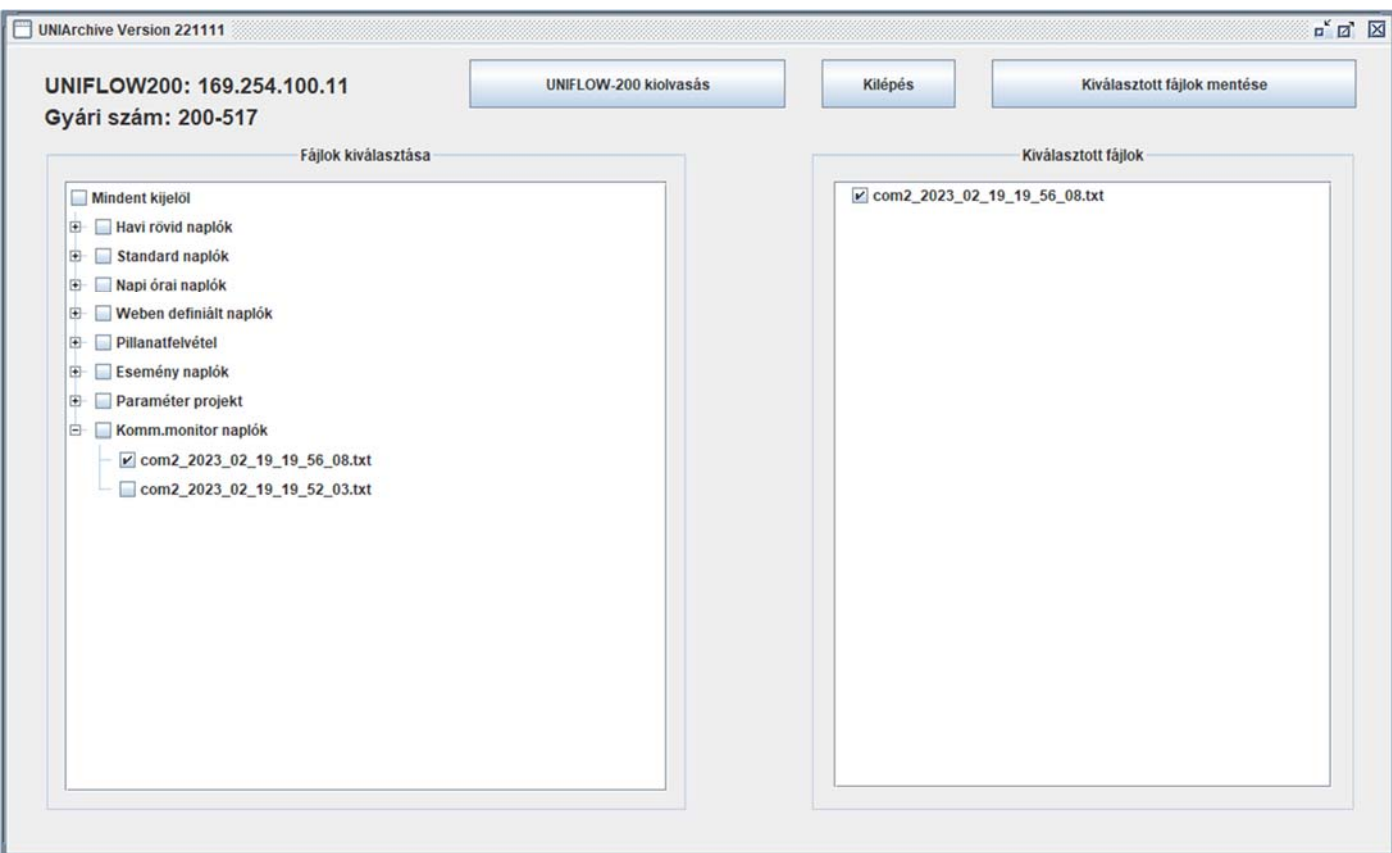

A kijelölt fájlt neve megjelenik a jobb oldali panelben.

Nyomjuk meg a Kiválasztott fájlok mentése gombot és tallózzunk el abba a mappába, ahová a PC‐n a fájt menteni szeretnénk.

## 3.5 A log fájl tartalma

A log fájl egy egyszerű txt fájl.

A fájl neve a következő szabály szerint képződik: comX\_éééé\_hh\_nn\_óó\_pp\_mm.txt ahol: X a soros port sorszáma.

Például: com2\_2023\_02\_19\_19\_52\_03.txt

A fájl fejléce tartalmazza a soros port beállításait.

A fájl maga a bejövő és kimenő táviratokat mutatja, hexadecimális formátumban.

Egy minta a fájl tartalma lentebb látható.

2023/02/19 19:52:03 Port COM2 2023/02/19 19:52:03 Típus: RS485 2023/02/19 19:52:03 Baud rate: 9600 2023/02/19 19:52:03 Adat bit: 8 2023/02/19 19:52:03 Stop bit: 1 2023/02/19 19:52:03 Paritás: Nincs 2023/02/19 19:52:03 Mód: RTU

#### UNIFLOW‐200 HOGYAN KELL MONITOROZNI A SOROS PORT FORGALMÁT Rev.: 2023. február

2023/02/19 19:52:03 Modbus cím: 31 2023/02/19 19:52:03 Protokoll: RMA UH master Időbélyeg: relatív

00:01:44.048268 -> 1f 10 05 f4 00 04 08 41 30 e4 9c 42 31 c0 39 71 1b 00:01:44.075647 <- 1f 10 05 f4 00 04 83 4a 00:01:44.399684 -> 1f 03 0c 0e 00 06 a4 e5 00:01:44.411826 <- 1f 03 0c 00 16 00 21 00 2c 00 37 00 42 00 4d ab 46 00:01:44.750801 -> 1f 03 05 e4 00 0c 06 8a 00:01:45.039222 <- 1f 03 18 45 7a 00 00 41 20 00 00 43 c8 00 00 46 fa 00 00 c1 40 00 00 42 00 00 00 5e ee 00:01:45.402089 -> 1f 10 05 f4 00 04 08 41 30 e1 3e 42 31 c0 06 c8 87 00:01:45.427973 <- 1f 10 05 f4 00 04 83 4a 00:01:45.759330 -> 1f 03 0b b8 00 02 45 b4 00:01:45.780519 <- 1f 03 04 00 00 00 00 04 32 00:01:46.110761 -> 1f 03 05 e4 00 0c 06 8a 00:01:46.123907 <- 1f 03 18 45 7a 00 00 41 20 00 00 43 c8 00 00 46 fa 00 00 c1 40 00 00 42 00 00 00 5e ee 00:01:46.461664 -> 1f 03 0b d2 00 0c e4 6c 00:01:46.475835 <- 1f 03 18 43 c8 00 00 43 c8 00 00 43 c8 00 00 43 c8 00 00 43 c8 00 00 43 c8 00 00 e6 09 00:01:46.812476 -> 1f 03 05 e4 00 0c 06 8a 00:01:46.823764 <- 1f 03 18 45 7a 00 00 41 20 00 00 43 c8 00 00 46 fa 00 00 c1 40 00 00 42 00 00 00 5e ee 00:01:47.166150 -> 1f 03 0b ea 00 24 65 bf 00:01:47.180442 <- 1f 03 48 41 20 00 00 41 20 00 00 41 20 00 00 41 20 00 00 41 20 00 00 41 20 00 00 42 4c 00 00 42 50 00 00 42 54 00 00 42 58 00 00 42 5c 00 00 42 60 00 00 42 64 00 00 42 68 00 00 42 6c 00 00 42 70 00 00 42 74 00 00 42 78 00 00 d6 e8

7